# **TO SKETCHPAD ΣΤΗΝ ΤΑΞΗ**

## *Ζάφειρας Παναγιώτης Εκπαιδευτικός Β΄ θμιας Εκπαίδευσης - Μαθηματικός (ΠΕ3) τ. Επιμορφωτής ενδοσχολικής επιμόρφωσης ΥΠ.Ε.Π.Θ. [pzafeir@sch.gr](mailto:pzafeir@sch.gr) / <http://users.sch.gr/pzafeir>*

## **ΠΕΡΙΛΗΨΗ**

*Αντικείμενο αυτής της εργασίας είναι πως θα οδηγηθεί ο μαθητής στο να ανακαλύψει διερευνώντας, τον τρόπο κατασκευής ενός παραλληλογράμμου που του δίνεται, κατασκευή φτιαγμένη από λογισμικό.*

*Λογισμικό που θα χρησιμοποιηθεί είναι το Sketchpad (GSP) ιδιαίτερα δημοφιλές και γνωστό στον εκπαιδευτικό κόσμο. Η δυναμική του λογισμικού είναι αυτή που μπορεί να βοηθήσει να γίνουν πράγματα που δεν μπορούν να γίνουν στον πίνακα. Γι αυτό θα αξιοποιηθεί η ικανότητα του λογισμικού να θυμάται την σειρά με την οποία έγινε η κατασκευή.*

*Η εργασία αυτή συνοδεύεται και από ένα φύλλο εργασίας με εφαρμογή των όσων περιγράφονται. Θα μπορούσε να διδαχτεί τόσο σε μαθητές Β΄ Γυμνασίου όσο και σε μαθητές Β΄ Λυκείου.*

**ΛΕΞΕΙΣ ΚΛΕΙΔΙΑ:** *Μαθηματικά, Δραστηριότητες, Παραλληλόγραμμο, Κατασκευές, Sketchpad*

## **ΕΙΣΑΓΩΓΗ ΓΙΑ ΤΟΝ ΕΚΠΑΙΔΕΥΤΙΚΟ**

Στις περισσότερες επιμορφωτικές συναντήσεις με Μαθηματικούς της Β΄θμιας εκπαίδευσης για την αξιοποίηση των λογισμικών στην τάξη έχει φανεί ότι το Sketchpad είναι ιδιαίτερα δημοφιλές και γνωστό στον εκπαιδευτικό κόσμο. Το θέμα που διαπραγματεύεται η εργασία αυτή είναι μια ιδιαίτερη χρήση του λογισμικού στην τάξη.

Θα πρέπει να θέσω εξ αρχής όμως κάποια δεδομένα.

Η χρήση του λογισμικού για διδασκαλία ενδείκνυται όταν μπορεί να προσφέρει κάτι παραπάνω απ΄ ότι μια διδασκαλία στον πίνακα.

Η εργαστηριακή αυτή διδασκαλία (στο εργαστήριο Πληροφορικής) είναι ασύγχρονη γίνεται με βιωματική και συνεργατική μάθηση (οι μαθητές κάθονται ανά δύο ή ανά τρεις σε κάθε υπολογιστή και συνεργάζονται) σε αντίθεση με την τάξη που το μάθημα είναι δασκαλοκεντρικό. Γι αυτό ο Καθηγητής θα πρέπει να έχει σαφείς διδακτικούς στόχους και να έχει ετοιμάσει με προσοχή ένα φύλλο εργασίας που θα κατευθύνει τους μαθητές στην επίτευξη αυτών των στόχων.

Στη δραστηριότητα αυτή δίνεται μία έτοιμη κατασκευή ενός παραλληλογράμμου, κατασκευασμένου στο Sketchpad (GSP / Geometry Sketchpad) και ζητείται από τους μαθητές διαγράφοντας κάποια στοιχεία του σχήματος να ανακαλύψουν την σειρά κατασκευής τους που στηρίζεται στην ικανότητα του λογισμικού να θυμάται την σειρά με την οποία έγινε η κατασκευή. Στο τέλος της δραστηριότητας ζητείται από τους μαθητές η κατασκευή στο χαρτί με χρήση γεωμετρικών οργάνων του παραλληλογράμμου με βάση την ιδιότητα που ανακάλυψαν.

Διδακτικός στόχος που επιδιώκεται μέσα από το φύλλο εργασίας που συνοδεύει την δραστηριότητα αυτή είναι η ανακάλυψη από τους διδασκόμενους των ιδιοτήτων ενός παραλληλογράμμου που έχει κατασκευαστεί από το λογισμικό με βάση τις ιδιότητες αυτές.

Σκοπός αυτής της δραστηριότητας είναι οι εμπλεκόμενοι στην εκπαιδευτική διαδικασία, Εκπαιδευτικοί και μαθητές να παγιώσουν στην συνείδηση τους και άλλους τρόπους προσέγγισης της γνώσης.

Η δραστηριότητα θα μπορούσε να συνεχιστεί και με άλλα παραλληλόγραμμα που έχουν κατασκευαστεί με άλλες ιδιότητες, αυτό όμως είναι θέμα εξοικείωσης των μαθητών με το λογισμικό και διαθέσιμου χρόνου.

Συνέχεια της δραστηριότητας αυτής στον πίνακα θα μπορούσε να είναι η απόδειξη των παραπάνω ιδιοτήτων που χρησιμοποιήθηκαν στην κατασκευή του παραλληλογράμμου αν η δραστηριότητα αυτή γίνει με μαθητές Λυκείου.

*Αρχεία του Sketchpad που χρησιμοποιούνται στο φύλλο εργασίας:*  Prgrm1a & PARAD1A *Άλλα αρχεία που συνοδεύουν την παρουσίαση αυτή και που απευθύνονται στο ακροατήριο:* Prgrm2a , Prgrm2b , Prgrm3b

#### **ΤΕΧΝΙΚΕΣ ΛΕΠΤΟΜΕΡΕΙΕΣ**

Το Sketchpad (GSP / Geometry Sketchpad) έχει την ικανότητα να θυμάται την σειρά κατασκευής κάθε σχήματος. Ένας καλός χρήστης του GSP μπορεί να αξιοποιήσει την δυνατότητα αυτή για να δει πίσω από την κατασκευή πως την έχει φτιάξει ο δημιουργός της. Γι αυτό μπορεί να ανατρέξει ο κάθε ενδιαφερόμενος στα εγχειρίδια χρήσης. Αυτό που ενδιαφέρει είναι πως θα γίνει εκμετάλλευση αυτής της ιδιότητας για διδακτικούς σκοπούς.

Πριν φτάσουμε στο σημείο αυτό ας δούμε στην πράξη και στα σχήματα του GSP που συνοδεύουν αυτή την εργασία την ικανότητα του λογισμικού να θυμάται την σειρά κατασκευής.

Για κάθε σχήμα Α που κατασκευάζεται με βάση ένα άλλο σχήμα Β και στηρίζεται στο Β τότε η διαγραφή του Β προκαλεί και διαγραφή του Α.

**Ανοίξτε** το αρχείο Prgrm1a (Το σχήμα σας εμφανίζεται χωρίς τις ονομασίες των σημείων)

ΣΗΜ. τα αναφερόμενα αρχεία και η εργασία αυτή θα βρίσκονται στην ιστοσελίδα του εισηγητή (http://users.att.sch.gr/pzafeir)

Ενέργεια1: Διαγράψτε κάθε μία από τις πλευρές του εικονιζόμενου Παραλληλογράμμου. [ Μετά από κάθε διαγραφή κάντε Αναίρεση της διαγραφής (Από Επεξεργασία / Αναίρεση διαγραφής.)]

Αποτέλεσμα1: Διαγράφεται μόνο η εκάστοτε επιλεγόμενη πλευρά.

Συμπέρασμα1: Σε καμία από τις πλευρές του παραλληλογράμμου δεν στηρίζεται άλλη κατασκευή. Άρα για την κατασκευή του παραλληλογράμμου δεν έχει χρησιμοποιηθεί η παραλληλία των πλευρών.

Ενέργεια2: Διαγράψτε κάθε μία από τις διαγώνιες του παραλληλογράμμου.

Αποτέλεσμα2: Η διαγραφή της διαγωνίου ΓΔ διαγράφει και άλλα τμήματα του παραλληλογράμμου.

Συμπέρασμα2: Η κατασκευή του παραλληλογράμμου, στηρίζεται στην διαγωνίου ΓΔ και στα ευθ. τμήματα που απέμειναν.

Από τις παραπάνω ενέργειες 1 & 2 το παραλληλόγραμμο φαίνεται ότι έχει σχεδιαστεί από το τρίγωνο ΜΓΔ και το συμμετρικό του Μ ως προς το μέσον Ε της ΓΔ με χρήση της ιδιότητας της διχοτόμησης των διαγωνίων.

Μπορείτε να ανοίξετε και το αρχείο Prgrm1b διαγράφοντας διαδοχικά τα Μ, Γ, Δ , Ε , Ζ με τυχαία σειρά για να οδηγηθείτε και πάλι στα ίδια συμπεράσματα ίσως λίγο πιο εύκολα.

Δείτε το Φύλλο εργασίας 1 για εργασία με το τμήμα σε εργαστήριο πληροφορικής με χρήση του λογισμικού.

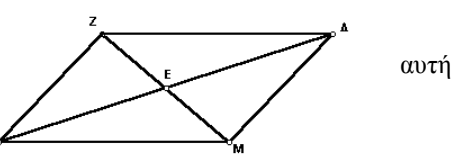

Το παιχνίδι μπορεί να συνεχιστεί και με το αρχείο Prgrm2a (δεν χρησιμοποιείται στο φύλλο εργασίας)

Και εδώ η διαγραφή των πλευρών του παραλληλογράμμου δεν προκαλεί διαγραφή αλλού τμήματος. Άρα και εδώ για την κατασκευή του παραλληλογράμμου δεν έχει χρησιμοποιηθεί η παραλληλία των πλευρών.

Η επιλογή των διαγωνίων στα τμήματα ΓΕ ή ΜΕ προκαλεί διαγραφή των διαγωνίων. Με μια πιο προσεχτική ματιά η επιλογή των διαγωνίων στα τμήματα ΔΕ ή ΖΕ προκαλεί διαγραφή μόνο αυτών των τμημάτων. Είναι προφανές ότι το παραλληλόγραμμο έχει σχεδιαστεί από το τρίγωνο ΜΓΕ με χρήση της ιδιότητας της διχοτόμησης των διαγωνίων. Συμπληρωματικά στο αρχείο Prgrm2b (δεν χρησιμοποιείται στο φύλλο εργασίας) μπορείτε να δείτε και να διαγράψετε και σημεία. Τώρα το γιατί η διαγραφή των ΔΕ ή ΖΕ δεν προκαλεί και διαγραφή των πλευρών του παραλληλογράμμου είναι ερώτηση που δεν απευθύνεται στους μαθητές αλλά στο τμήμα του ακροατηρίου που ενδιαφέρεται να εμβαθύνει στο λογισμικό. Δίνεται επίσης και το αρχείο Prgrm3b (δεν χρησιμοποιείται στο φύλλο εργασίας) για χρήση μόνο των ενδιαφερόμενων Μαθηματικών. Εδώ η κατασκευή μοιάζει με την κατασκευή του αρχείο Prgrm2b, η διαγραφή όμως των σημείων δίνει άλλα αποτελέσματα απ΄ ότι στο αρχείο Prgrm2b. Προσπαθήστε να «σπάσετε» την κατασκευή, είναι ο καλύτερος τρόπος για να αντιληφτείτε την παιδαγωγική και διδακτική αξία της χρήσης του λογισμικού με τους μαθητές σας.

Ακολουθεί το Φύλλο Εργασίας.

#### **ΦΥΛΛΟ ΕΡΓΑΣΙΑΣ**

#### **ΤΕΧΝΙΚΕΣ ΛΕΠΤΟΜΕΡΕΙΕΣ**

Το Sketchpad (GSP / Geometry SketchPad) έχει την ικανότητα να θυμάται την σειρά κατασκευής κάθε σχήματος.

Για κάθε σχήμα Α που κατασκευάζεται με βάση ένα άλλο σχήμα Β και στηρίζεται στο Β τότε η διαγραφή του Β προκαλεί και διαγραφή του Α.

#### ΠΑΡΑΔΕΙΓΜΑ

Ανοίξτε το αρχείο Parad1a

Ενέργεια: Επιλέξτε και διαγράψτε τον κύκλο.

Αποτέλεσμα: Διαγράφονται και όλα τα άλλα.

Συμπέρασμα: Η κατασκευή έχει αρχίσει από έναν κύκλο πάνω στον οποίο έχουν κατασκευαστεί όλα τα άλλα

Στο ίδιο σχήμα κάντε Αναίρεση της διαγραφής (Από Επεξεργασία / Αναίρεση διαγραφής.) Ενέργεια: Επιλέξτε και διαγράψτε μία πλευρά του τριγώνου.

Αποτέλεσμα*: …………………………………………………………………………..………*

Στο ίδιο σχήμα κάντε Αναίρεση της διαγραφής.

ΕΡΩΤΗΣΗ Τι έχει κατασκευαστεί πρώτο η μεσοκάθετος ή η διχοτόμος;

Υπόδειξη. Διαγράψτε με τη σειρά τη μεσοκάθετο και την διχοτόμο και μετά την διχοτόμο και τη μεσοκάθετο. Δείτε ποια διαγραφή προκαλεί και διαγραφή του άλλου. Με ποια ιδιότητα έχει κατασκευαστεί η μεσοκάθετος και η διχοτόμος;

Στην παρακάτω δραστηριότητα σας δίνεται ένα παραλληλόγραμμο κατασκευασμένο στο SketchPad. Οι ερωτήσεις της δραστηριότητας θα σας βοηθήσουν να ανακαλύψετε πως έχει γίνει η κατασκευή του παραλληλογράμμου διαγράφοντας ευθύγραμμα τμήματα του παραλληλογράμμου.

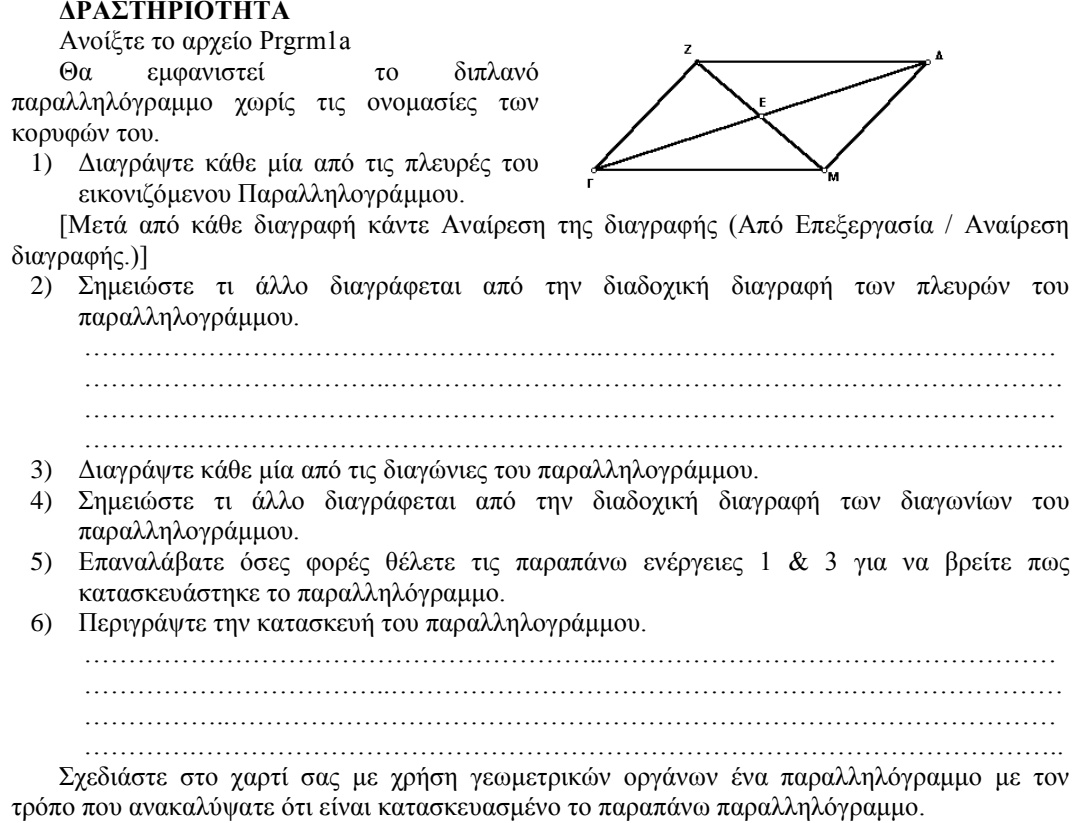